# **No Chrome**

No computador, abra o Chrome.

1 - No canto superior direito, clique nos 3 pontinhos verticais (Personalizar e Controlar Google Chrome)

2 - Clique em Mais ferramentas e limpar dados de navegação.

3 - Na parte superior da tela, escolha um intervalo de tempo. Para excluir tudo, selecione TODO O PERÍODO.

4 - Marque as caixas ao lado de "Cookies e outros dados do site" e "Imagens e arquivos armazenados em cache".

- 5 Clique em Limpar dados.
- 6 Feche a página toda, em seguida abra novamente.

## **No FireFox**

- 1 Clique no menu e selecione Configurações.
- 2 Selecione o painel Privacidade e Segurança.
- 3 Na seção Cookies e dados de sites, clique em Limpar dados
- 4 Desmarque a opção Cookies e dados de sites
- 5 Com a opção Conteúdo armazenado de sites marcada, clique no botão Limpar
- 6 Feche a página toda, em seguida abra novamente.

#### **No Microsoft Edge**

- 1 Abra o Microsoft Edge e clique em Configurações > Privacidade, pesquisa e serviços.
- 2 Em Limpar dados de navegação, selecione Escolher o que limpar.

3 - Em Intervalo de tempo, escolha um intervalo de tempo. Para excluir tudo, selecione DESDE O COMEÇO.

4 - Selecione Cookies e outros dados do site e então selecione Limpar agora.

### **LIMPEZA DE DNS DO COMPUTADOR**

1 - No menu iniciar, procure pelo "Prompt de comando" e execute-o como administrador;

2 - Na janela que abrir digite o seguinte comando:

ipconfig/flushdns

Pressione ENTER

Pronto, DNS limpo

# **RESETAR AS CONFIGURAÇÕES DE REDE**

- 1 Clique em Iniciar > Configurações > Rede e Internet
- 2 Na nova tela, em "Status", deslize a tela para baixo e clique em "Redefinição da rede"
- 3 Agora, clique em "Restaurar agora" e confirme o início do processo
- 4 Após ter redefinido as configurações de rede é recomendado reiniciar o computador

## **RESETAR AS CONFIGURAÇÕES DE REDE POR COMANDO**

1 - No menu iniciar, procure pelo "Prompt de comando" e execute-o como administrador;

2 - Nele, execute os seguintes comandos na sequência:

ipconfig /flushdns > pressione ENTER

netsh interface ip delete arpcache > pressione ENTER

netsh winsock reset catalog > pressione ENTER

netsh int ip reset > pressione ENTER

nbtstat -rr

netsh int ip reset all

OBS: para o comando abaixo informar a pessoa que o computador será reiniciado

ipconfig /release & ipconfig /release & shutdown –t 0 –

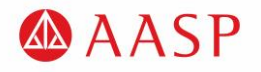